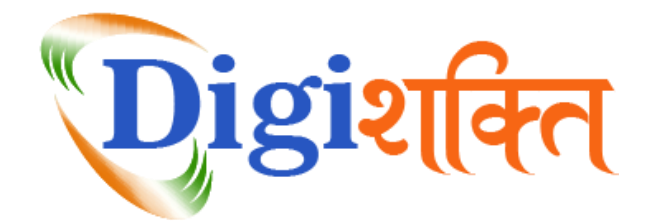

## डिजीशडि पोर्टल पर साइन इन करने की प्रक्रिया

- उपयोक्ता प्रकार का चयन करें:
	- $\circ$  अपर मुख्य सचिव- IID
	- o यूपीिेस्को
	- o डिभाग (प्राडिडिक डशक्षा डिभाग/उच्च डशक्षा डिभाग/डचक्रकत्सा डशक्षा डिभाग/व्यािसाडयक शिक्षा विभाग/अन्य)
	- o डजला प्रशासन
	- $\circ$  विश्वविद्यालय/बोर्ड/सोसाइटी/परिषद
	- o महाविद्यालय/संस्था/विश्वविद्यालय परिसर/प्रशिक्षण केंद्र/जिला औद्योगिक आयुक्त
- उपयोक्ता प्रकार का चयन करने के पश्चात, संबंधित फील्डों में यूज़र आईडी, पासवर्ड व कैप्चा भरें एवं तदोपरांत **साइन इन** बटन पर क्लिक करें।
- तत्पश्चात, उपयोक्ता को उनके संबंधित डैशबोर्ड पर हस्तांतरित कर दिया जाएगा। लॉगिन के पश्चात, उपयोक्ता को सॉफ्टवेयर संचालन की प्रक्रिया प्रदर्शित होगी।

यदि उपयोक्ता अपना पासवर्ड भूल जाते हैं तो **पासवर्ड भूल गए?** लिंक पर क्लिक करें तथा संबंधित फील्डों में अपना उपयोक्ता प्रकार व यूज़र आईडी दर्ज करें। तदोपरांत, आपके पंजीकृत मोबाइल नंबर/ईमेल आईिी का ओर्ीपी आिाररत सत्यापन क्रकया जाएगा। सत्यापन के पश्चात उपयोिा अपना पासवर्ड सृजित कर सकेंगे।